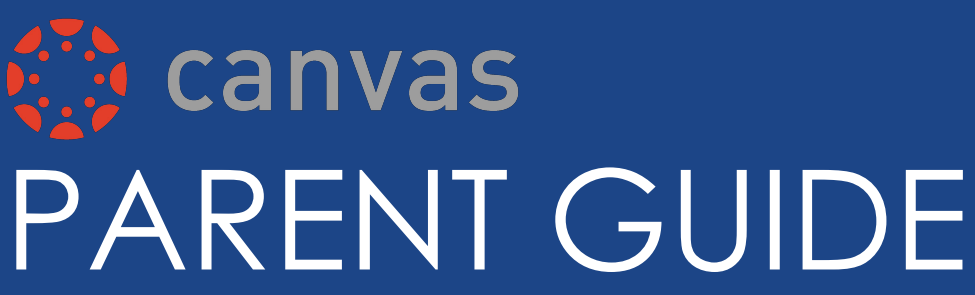

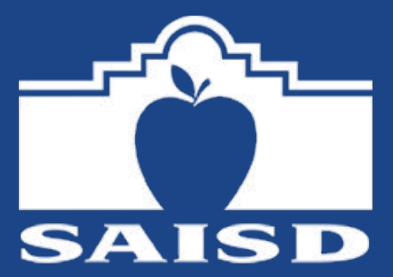

San Antonio ISD is excited to announce an new partnership with the Canvas Learning Management System. Canvas streamlines all of the digital tools and content teachers and students love for a simple, more connected learning experience. This system centralizes teacher, student and parent communication and collaboration.

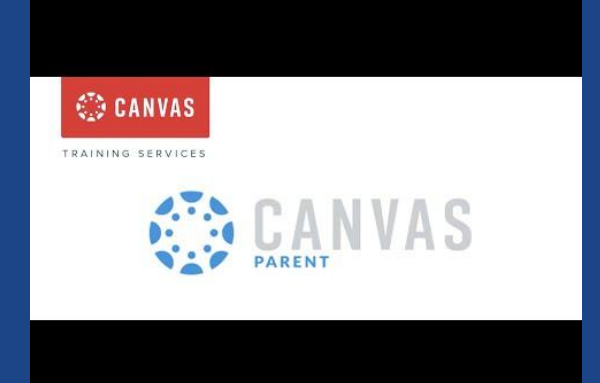

Parents can sign up as an observer in Canvas. Observers can link their Canvas account to their student's account so they can see assignment dues dates, announcements, and other course content. Observers can view the course content but cannot participate in the course.

## **Desktop Parent Access**

- 1. Ask your student to log in to the Classlink SSO [link.saisd.net](https://launchpad.classlink.com/saisd) and select the Canvas icon.
- 2. Your student should be automatically logged in. Select **Account** and select **Settings.**
- 3. From the sidebar, click **Pair with Observer** and write down the provided code. ———
- 4. Have your student **log out** of their account located under **Account** in the blue navigation bar.
- 5. Go to **[saisd.instructure.com/login/canvas.](https://saisd.instructure.com/login/canvas)**
- 6. Select the **Need a Canvas Account?** link. On the next screen, select **Parents sign up here.**
- 7. Create an account and enter the pairing code.
- 8. You will now see your student's classes on your dashboard. Select **Account** and **Settings** to edit settings and notifications

## **Canvas Parent App**

- 1. Download the Canvas Parent App for [Android](https://community.canvaslms.com/docs/DOC-9902-canvas-parent-android-guide-table-of-contents) or [iOS.](https://community.canvaslms.com/docs/DOC-9919-canvas-parent-ios-guide-table-of-contents)
- 2. Ask your student to log in to the ClassLink SSO [link.saisd.net](https://launchpad.classlink.com/saisd) and click the Canvas icon.
- 3. Your student should be automatically logged in. Click **Account** and select **QR for Mobile Login.**
- 4. Scan the code with your mobile device to be paired with your student.

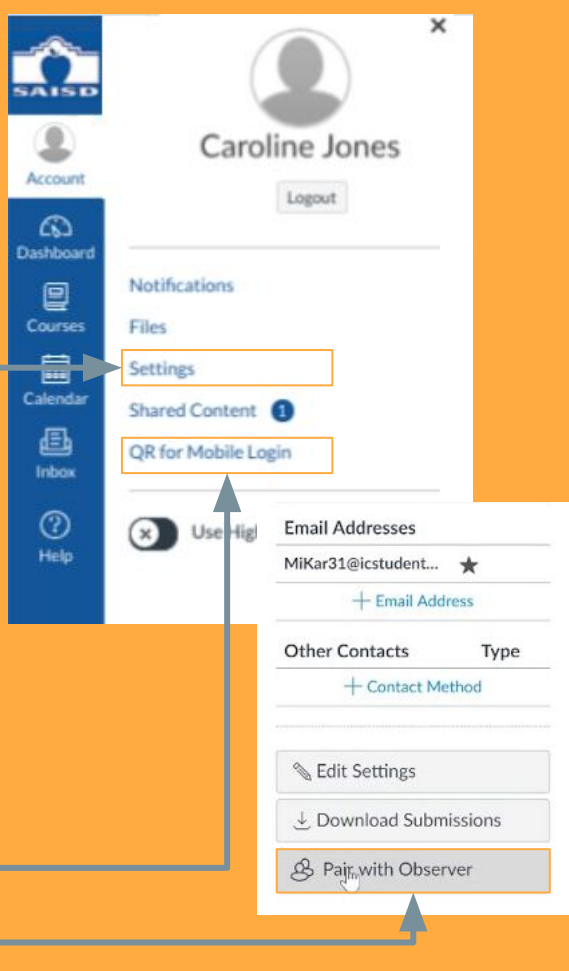

canvas GUÍA PARA PADRES SAISD

San Antonio ISD se complace en anunciar una nueva asociación con Canvas Learning Management System. Canvas optimiza todas las herramientas digitales y el contenido que los profesores y los estudiantes adoran para una experiencia de aprendizaje más conectada. Este sistema centraliza la comunicación y colaboración entre maestros, estudiantes y padres.

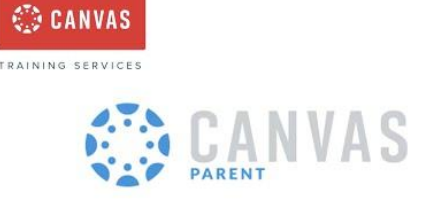

Los padres pueden registrarse como observadores en Canvas. Los observadores pueden conectar su cuenta de Canvas a la cuenta de su estudiante para que puedan ver las fechas de las asignación, los anuncios y otro contenido del curso. Los observadores pueden ver el contenido del curso pero no pueden participar en el curso.

Acceso para padres de computador de escritorio

- 1. Haga que el estudiante de SAISD inicie sesión en Canvas a través de su **[Classlink, link.saisd.net](https://launchpad.classlink.com/fcs)**.
- 2. En la Navegación Global, haga clic en Account (cuenta), y luego clic en Settings (herramientas).
- 3. Clic en Pair with Observer. **Constant of the Clic**
- 4. Comparta el código de seis dígitos con el observador para conectar a la cuenta del estudiante. El código caducará después de siete días o su primer uso.
- 5. Navegue a **[www.saisd.instructure.com/login/canvas](http://www.saisd.instructure.com/login/canvas)**  Seleccione **Need a Canvas Account?** (necesita cuenta)
- 6. Haga clic aquí para crear una cuenta.
- 7. Ingrese la información requerida para registrarse en una cuenta: su nombre, su correo electrónico, contraseña y código de emparejamiento de estudiantes. El código de emparejamiento de estudiante es un código de seis dígitos generado por su hijo.

## Uso de la aplicación móvil Canvas para padres

- 1. Descargue la aplicación Canvas Parent de la tienda iTunes o la tienda Android/Google.
- 2. Pídale a su estudiante que inicie sesión en ClassLink SSO link.saisd.net y haga clic en el ícono Canvas. Su estudiante debe iniciar sesión automáticamente.
- 3. Haga clic en la Cuenta y seleccione QR para Inicio de sesión móvil.
- 4. Escanee el código con su dispositivo móvil para emparejarlo con su estudiante.

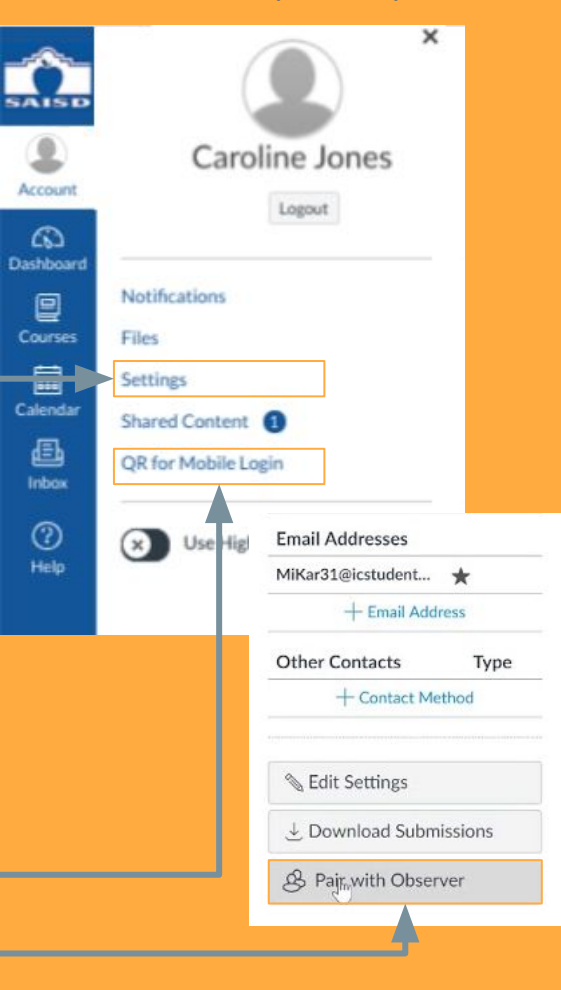